## **Creating formula**

- In a spreadsheet it is often required to do some arithmetic operations on the values
- The values entered may change. Hence we use cell references instead of values.
- Arithmetic calculations are performed on values stored in the cells
- An expression which comprises of constants , cell references , functions and operators is known as formula
- Every formula begins with  $=$  sign
- Formula can be typed or entered by pointing method

## **SUM & IF functions**

- SUM is used to find total of values in given range .
- Eg.  $= sum(A1:A5)$  will add all the values in the cells A1 to A5.
- IF : It checks the given condition and accordingly proceeds to calculate a value depending on whether the condition is true or false.
- $\bullet$  = IF (condition, true, false)
- Condition is evaluated first , if it is satisfied , the statement at true part is executed otherwise the statement at false part is executed
- Eg. = IF( C5>2000, 0.5  $\text{*}$ C5, 0.8  $\text{*}$ C5)
- If  $CS = 1000$ , the condition is false so  $0.8 \text{*} C5$  will be executed.
- Value is  $0.8 * 1000 = 800$
- If  $CS = 3000$ , the condition is true so 0.5 °C5 will be executed.
- Value is  $0.5 * 3000 = 1500$

#### **Questions on Use of formula**

## **SIMPLE IF STATEMENT**

#### **Question 1**

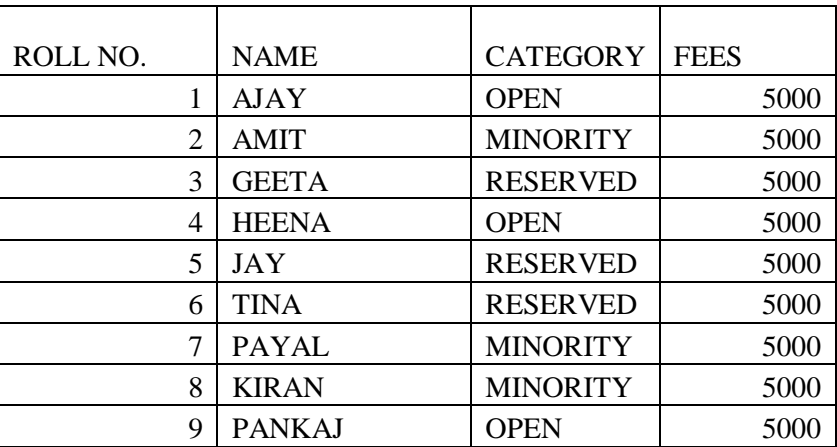

Calculate the concession of 20% in the fees for Minority students & Net payable fees in the above worksheet

#### **Answer :**

To calculate concession :

- 1. Type concession in cell E1
- 2. In E2 type the formula  $=IF(C2="RESERVED", E2*20%, 0)$
- 3. It displays concession for the first student
- 4. Drag the formula to the subsequent cells to get the concession for all students

To calculate Net payable fees:

- 1. Type Net payable fees in cell F1
- 2. In F2 type the formula  $= D2-E2$
- 3. It displays Net payable fees for the first student
- 4. Drag the formula to the subsequent cells to get the Net payable fees for all students

# **Question 2**

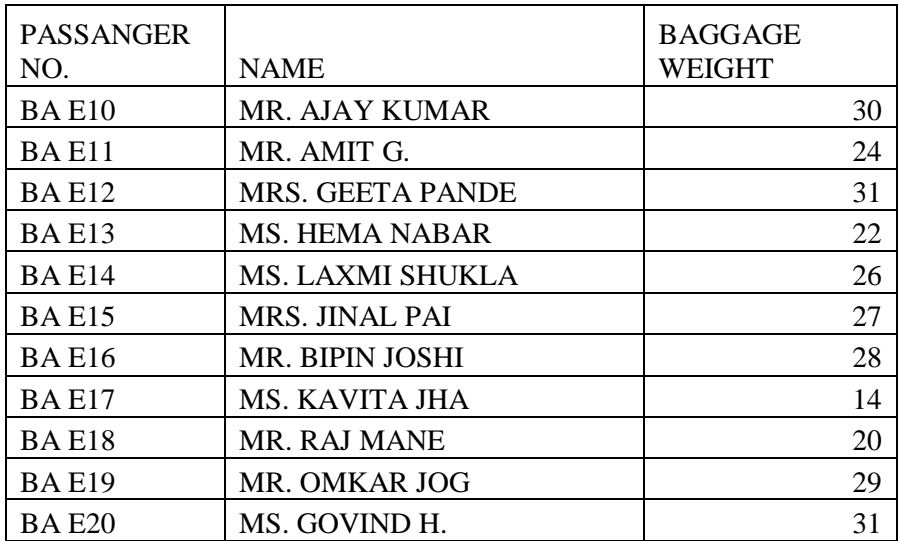

Calculate a penalty of Rs. 500/- per extra kg. for the baggage weighing more than 23 Kgs.

# **Answer :**

To calculate penalty:

- 1. Type penalty in cell D1
- 2. In D2 type the formula =IF(C2>23, (C2-23)\*500,0) It displays penalty for the first passenger
- 3. Drag the formula to the subsequent cells to get the concession for all passengers

# **Question 3**

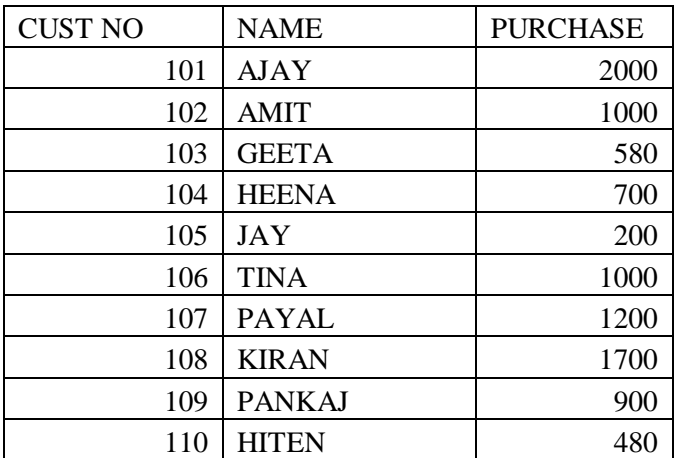

Calculate discount of 5% for purchase over Rs.1000 and net payable amount

#### **Answer :**

To calculate discount:

- 1. Type discount in cell D1
- 2. In D2 type the formula =IF(C2>1000,C2 $*5\%,0$ )
- 3. It displays discount for the first customer
- 4. Drag the formula to the subsequent cells to get the discount for all customers

To calculate Net payable amount:

- 1. Type Net payable amount in cell E1
- 2. In E2 type the formula  $=$  C2-D2
- 3. It displays Net payable amount for the first customer
- 4. Drag the formula to the subsequent cells to get the Net payable amount for all customers

# **COMPOSIT IF STATEMENT**

# **Composite IF statement can be formed by combining two conditions using AND / OR operators.**

- **= IF(AND( Condition 1, Condition 2),true ,false)**
- **= IF(OR( Condition 1, Condition 2),true ,false)**

## **Question 1**

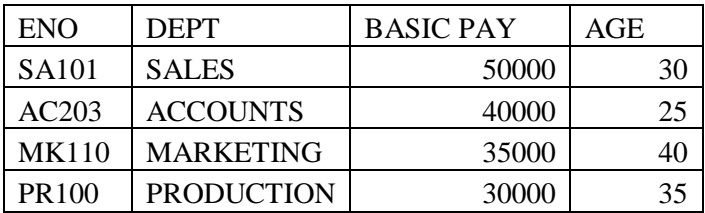

Calculate allowance as 40% of basic for employees of SALES department and with age above 25. For all others the allowance is calculated as 25%.

#### **Answer :**

To calculate allowance:

- 1. Type allowance in cell E1
- 2. In E2 type the formula = IF(AND(B2 = "SALES", D2>25), C2\*40%, C2\*25%)
- 3. It displays allowance for the first employee
- 4. Drag the formula to the subsequent cells to get the allowance for all employees

# **Question 2**

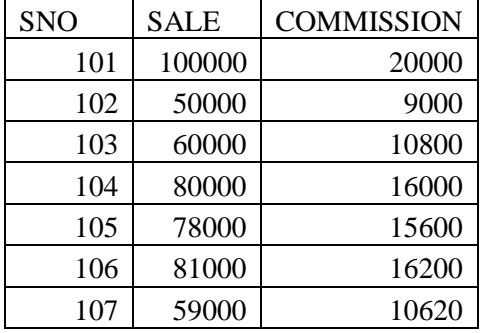

Calculate commission at 18% of Sale , if sale is between 50000 and 70000, otherwise it is 20% of Sale.

## **Answer :**

To calculate **commission**:

- 1. Type **commission** in cell D1
- 2. In D2 type the formula  $=$  IF(AND(B2 >= 50000, B2 <= 70000), B2\* 0.18, B2 \* 0.2)
- 3. It displays **commission** for the first salesman
- 4. Drag the formula to the subsequent cells to get the **commission** for all salesman

## **Question 3**

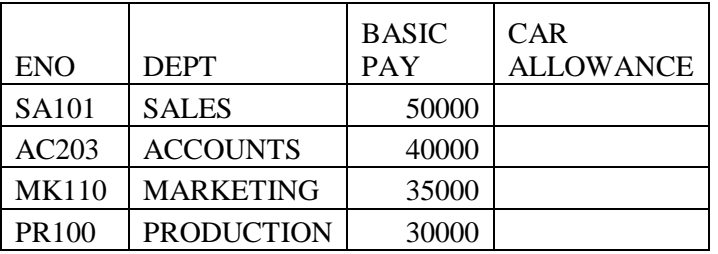

Calculate the Car Allowance as 3500 for employees of SALES or MARKETING departments. For all others it is 2000.

#### **Answer :**

To calculate allowance:

- 1. Type allowance in cell E1
- 2. In E2 type the formula
	- $=$  IF(OR( B2 = "SALES", B2 = "MARKETING"),3500,2000)
- 3. It displays allowance for the first employee
- 4. Drag the formula to the subsequent cells to get the allowance for all employees

# **NESTED IF STATEMENT**

## **Question 1**

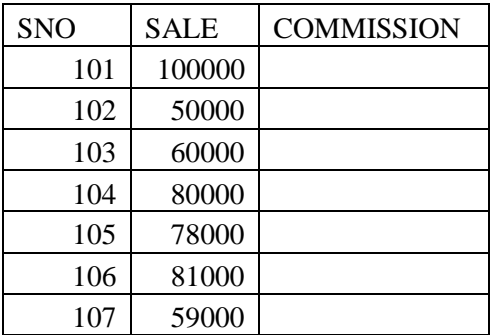

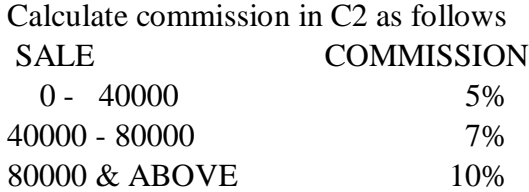

## **Answer :**

To calculate commission:

- 1. Type **commission** in cell C1
- 2. In C2 type the formula
	- $=$  IF(B2< 40000, B2\*5%, IF (B2 < 80000, B2\*7%, B2 \* 10%))
- 3. It displays **commission** for the first salesman
- 4. Drag the formula to the subsequent cells to get the **commission** for all salesman

# **Question 2**

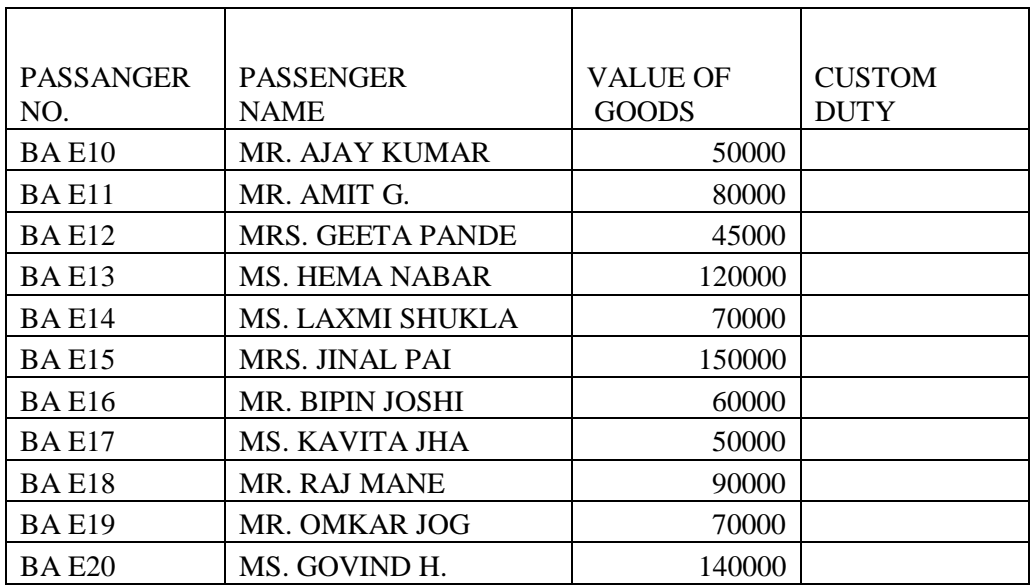

Calculate Custom Duty based on Value of

Goods

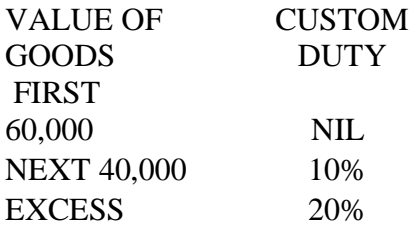

# **Answer :**

To calculate Custom Duty:

- 1. Type Custom Duty in cell D1
- 2. In D2 type the formula  $=$  IF (C2 <=60000, 0, IF (C2 <= 100000, (C2 - 60000) \* 10%, 4000+(C2-100000)\*20%))
- 3. It displays Custom Duty for the first passenger
- 4. Drag the formula to the subsequent cells to get the Custom Duty for all passengers

# **Question 3**

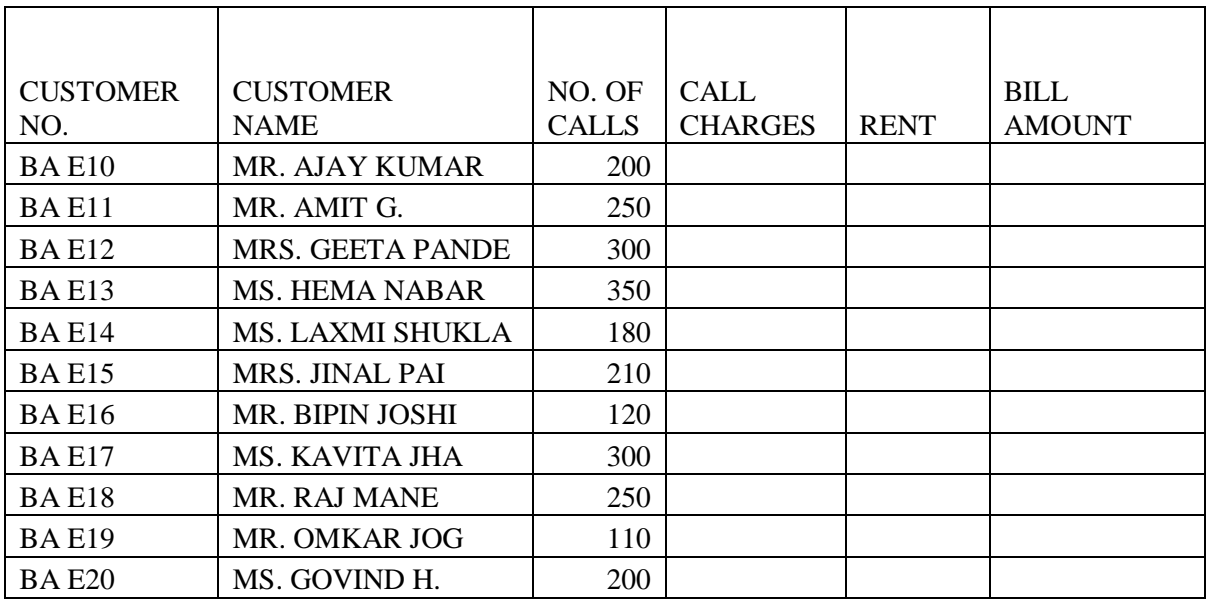

Calculate Telephone Bill based on number of calls

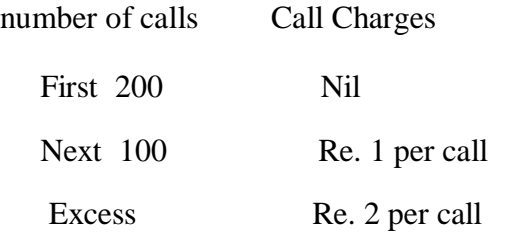

All customers are charged Rs. 500 as monthly rent.

## **Answer :**

To calculate Call Charges:

- 1. Type Call Charges in cell D1
- 2. In D2 type the formula  $=$  IF(C2 <=200, 0, IF(C2 <=300, (C2-200), 100+(C2-300) \*2)
- 3. It displays Call Charges for the first customer
- 4. Drag the formula to the subsequent cells to get Call Charges for all customers

To calculate Bill Amount:

- 1. Type Rents in cell E1 and 500 in cell E2
- 2. Drag it to subsequent cells to get rent 500 for all the customers
- 3. Type Bill Amount in cell F1
- 4. In F2 type the formula  $= D2 + E2$
- 5. It displays Bill Amount for the first customer
- 6. Drag the formula to the subsequent cells to get Bill Amount for all customers